## **Manage IRG Files**

[Home >](https://confluence.juvare.com/display/PKC/User+Guides) [eICS >](https://confluence.juvare.com/display/PKC/eICS) [Guide - IRGs](https://confluence.juvare.com/display/PKC/IRGs) > Manage IRG Files

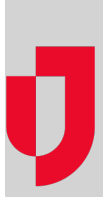

During planning, you can manage files associated with an IRG by adding and removing them. For details on editing a file, refer to [Check Out and Edit a File](https://confluence.juvare.com/display/PKC/Check Out and Edit a File).

## **To add a file**

- 1. Point to **Planning** and click **Plan Summary**. The Summary for (facility/domain) page opens.
- 2. Select the appropriate facility from **Summary for**.
- 3. Select the **Plan**. The area on the left shows the plan's components.
- 4. On the left, click the appropriate IRG.
- 5. Open the **Files** drawer.
- 6. Click **Add**.
- 7. Locate the file in your organization's library and click **OK**.

**Tip**: Alternatively, you can upload a file to your library when you add it to the IRG.

## **To remove a file**

- 1. Point to **Planning** and click **Plan Summary**. The Summary for (facility/domain) page opens.
- 2. Select the appropriate facility from **Summary for**.
- 3. Select the **Plan**. The area on the left shows the plan's components.
- 4. On the left, click the appropriate IRG.
- 5. Open the **Files** drawer.
- 6. Select the file you want to remove.
- 7. Click **Remove**.

**Helpful Links**

[Juvare.com](http://www.juvare.com/)

[Juvare Training Center](https://learning.juvare.com/)

[Announcements](https://confluence.juvare.com/display/PKC/eICS#PKCeICS-eICSAnnouncementsTab)

[Community Resources](https://confluence.juvare.com/display/PKC/eICS#PKCeICS-eICSCRTab)